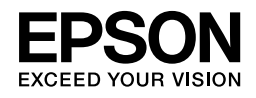

# EPSON STYLUS<sub>M</sub> PRO 4450 EPSON STYLUS MPRO 4880

## *Navodila za namestitev*

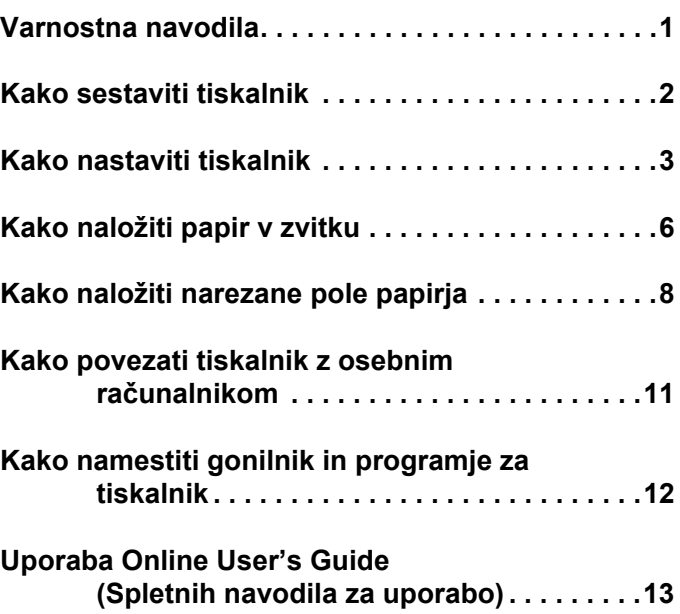

**Slovenš čina**

#### *Sestavni deli tiskalnika*

Pogled od spredaj

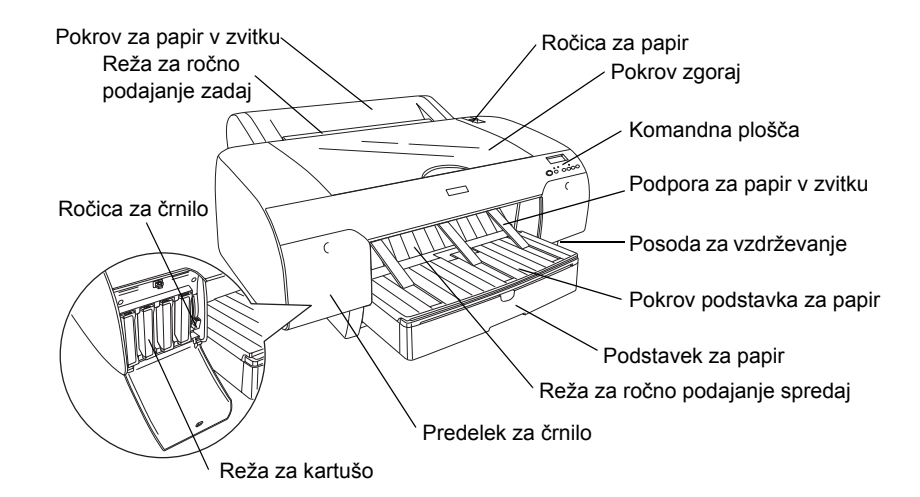

Pogled od zadaj

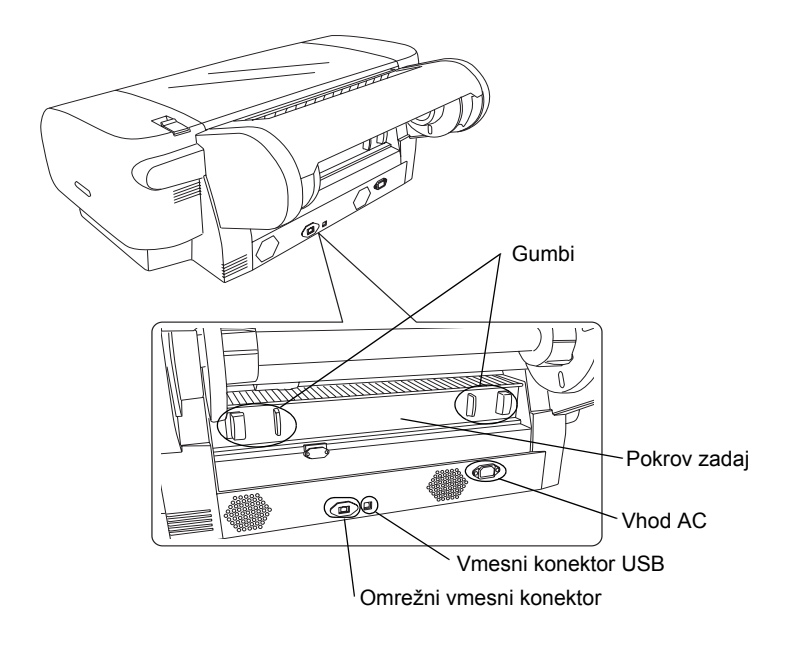

V nobenem primeru ni dovoljeno reproducirati, hraniti v sistemu poizvedovanja ali prenesti te publikacije oziroma delov te publikacije elektronsko, s fotokopiranjem, snemanjem ali kakor koli drugače brez predhodnega pisnega dovoljenja podjetja Seiko Epson Corporation. Informacije so pripravljene izključno za uporabo s tem tiskalnikom Epson. Podjetje Epson ne odgovarja za uporabo teh informacij za druge tiskalnike.

V nobenem primeru podjetje Seiko Epson Corporation in tudi ne povezana podjetja ne odgovarjajo kupcu proizvoda ali tretji osebi za poškodbe, izgube ali stroške, ki so posledica nesreče, nepravilne uporabe ali zlorabe tega proizvoda oziroma nepooblaščenih sprememb, popravil ali posegov v proizvod in ne (ne velja za ZDA) za škodo, nastalo zaradi neupoštevanje navodil za uporabo in vzdrževanje Seiko Epson Corporation.

Podjetje Seiko Epson Corporation ni odgovorno za poškodbe in težave, ki so posledica uporabe drugih možnosti ali potrošnih proizvodov, ki niso originalni proizvodi Epson oziroma proizvodi Epson, ki jih je odobrilo podjetje Seiko Epson Corporation.

Podjetje Seiko Epson Corporation tudi ni odgovorno za poškodbe, ki so posledica elektromagnetnih motenj, ki nastanejo med uporabo vmesnih kablov, ki niso proizvodi Epson, odobreni s strani podjetja Seiko Epson Corporation.

EPSON® je registrirana blagovna znamka, EPSON STYLUS™ in Exceed Your Vision sta blagovni znamki podjetja Seiko Epson Corporation. Microsoft® in Windows® sta registrirani blagovni znamki podjetja Microsoft Corporation. Apple $^{\circledR}$  in Macintosh $^{\circledR}$  sta registrirani blagovni znamki podjetja Apple Inc.

*Splošna opomba: Drugi nazivi proizvodov so uporabljeni v teh dokumentih z namenom identifikacije in so lahko blagovne znamke v lasti tretjih oseb. Podjetja Epson izključuje odgovornost za nekatere in vse pravice teh blagovnih znamk.*

Avtorske pravice © 2007 Seiko Epson Corporation. Vse pravice pridržane.

## *Varnostna navodila*

Pred uporabo tiskalnika obvezno preberite tudi ta navodila. Obvezno je treba upoštevati vsa opozorila in navodila, ki so označena na tiskalniku.

## *"Opozorilo", "Pozor", in "Pomni"*

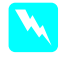

w *"Opozorilo": skrbno upoštevajte in preprečite morebitne telesne poškodbe.*

c *"Pozor": upoštevajte in preprečite morebitne poškodbe opreme.*

*"Pomni": pomembne informacije in uporabni nasveti za uporabo tiskalnika.*

## *Kako izbrati primerno mesto za ta proizvod*

❏ Proizvod namestite na ravno in stabilno podlago, ki je večja od samega proizvoda. Proizvod ne deluje pravilno, če je nagnjen ali pod kotom.

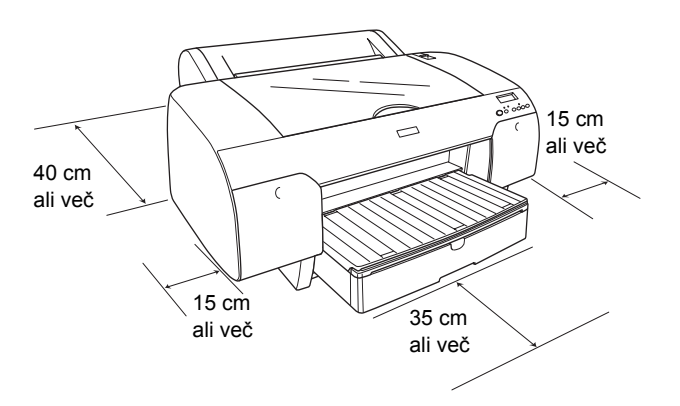

- ❏ Za namestitev niso primerna mesta, kjer se vrednost temperature in vlage hitro spreminja. Proizvoda ne namestite na neposredno sončno svetlobo, pod močno luč in ne v bližino toplotnih virov.
- ❏ Za namestitev niso primerna mesta, ki so izpostavljena udarom in vibraciji.
- ❏ Proizvoda ne namestite v prašno okolje.
- ❏ Proizvod namestite v bližino stenske vtičnice, tako da lahko vtič hitro in enostavno iztaknete.
- ❏ Uporabite lahko le stojalo, ki ima nosilnost vsaj 50 kg (110.3 lb).

## *Kako namestiti ta proizvod*

- ❏ Uporabljajte le vir napajanja, kot je označen na etiketi proizvoda.
- ❏ Uporabite lahko le priključno vrvico, ki je dobavljena s proizvodom. Uporaba druge priključne vrvice pomeni nevarnost požara ali električnega udara.
- ❏ Priključna vrvica je oblikovana in izdelana samo za uporabo s tem proizvodom. Uporaba priključne vrvice z drugo opremo pomeni morebitno nevarnost požara in električnega udara.
- ❏ Ni dovoljeno uporabiti priključne vrvice, ki je poškodovana ali osmojena.
- ❏ Skupna jakost toka v amperih naprav, ki so priključene na podaljšek s tem proizvodom, ne sme presegati jakosti toka v amperih, kot je označena na priključni vrvici. Upoštevajte tudi, da skupna jakost toka v amperih vseh naprav, ki so priključene v posamezno stensko vtičnico, ne presega jakosti toka v amperih, označene za stensko vtičnico.
- ❏ Ni dovoljeno zapreti ali prekriti odprtin omarice tega proizvoda.
- ❏ Če se vtič poškoduje, zamenjajte komplet vrvice in se posvetujte z usposobljenim elektrikarjem. Če so v vtiču varovalke, namestite varovalke pravilne velikosti in jakosti.

## *Uporaba tega proizvoda*

- ❏ Med tiskanjem ni dovoljeno posegati z rokami v proizvod oziroma se ni dovoljeno dotikati kartuš s črnilom.
- ❏ Tiskalnih glav ni dovoljeno premikati z roko; nevarnost poškodb proizvoda.
- ❏ Nič ni dovoljeno vstavljati skozi reže tiskalnika. Previdno, preprečite razlitja tekočin na proizvodu.
- ❏ V nobenem primeru ne poskušajte proizvoda popraviti sami.
- ❏ Iztaknite vtič proizvoda in naročite popravilo pri ustrezno usposobljenih serviserjih v zvezi s pogoji: Poškodovana priključna vrvica ali vtič; tekočina v proizvodu; padec proizvoda oziroma poškodovana omarica; proizvod ne deluje pravilno in sprememba v delovanju.

## *Delo s kartušami*

- ❏ S kartušami ni dovoljeno delati otrokom; vsebine kartuš ni dovoljeno piti.
- ❏ Kartuše je treba hraniti v hladnem in temnem prostoru.
- ❏ V primeru stika črnila s kožo, prizadeto mesto sperite z milom in vodo. Če pride črnilo v oči, oči takoj sperite z vodo.
- ❏ Za najboljše rezultate kartušo, preden jo namestite, dobro pretresite.

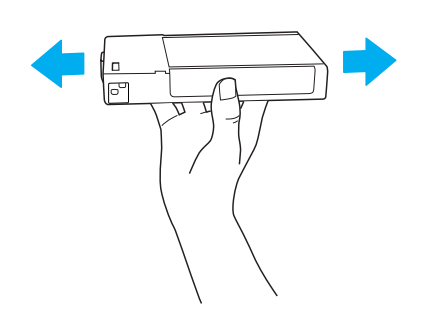

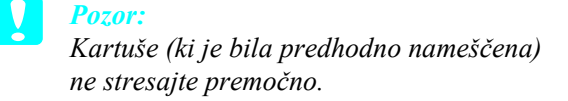

- ❏ Po preteku roka uporabe, kot je označen na škatli, kartuše ni dovoljeno uporabiti.
- ❏ Za najboljše rezultate kartušo porabite v šestih mesecih od namestitve.
- ❏ Kartuše ni dovoljeno razstaviti ali polniti. Na ta način lahko poškodujete tiskalno glavo.
- ❏ Ni se dovoljeno dotikati dovoda za črnilo oziroma okolice dovoda in ni se dovoljeno dotikati zelenega čipa IC ob strani kartuše. Na ta način lahko negativno vplivate na delovanje in tiskanje.

## *Skladnost ENERGY STAR®*

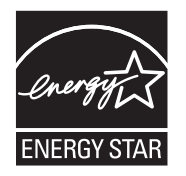

## *Kako sestaviti tiskalnik*

### *Vsebina*

Preverite, če so vsi označeni predmeti v pošiljki in da ti predmeti niso poškodovani.

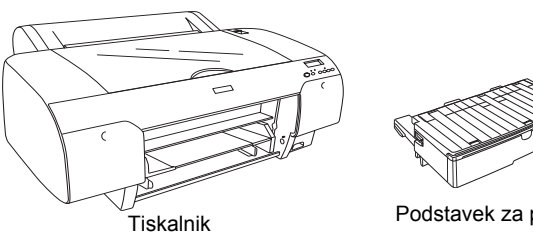

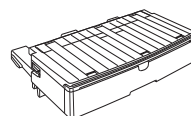

Podstavek za papir

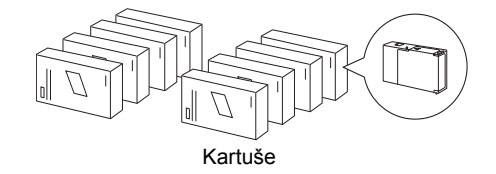

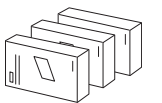

Komplet za zamenjavo črnila (le za EPSON Stylus Pro 4880/4880C)

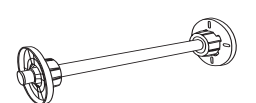

Gred za papir v zvitku in siva pritrdila za papir v zvitku s 3-inčnim jedrom

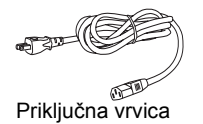

#### *Pomni:*

- ❏ *Vsebina škatle tiskalnika je odvisna od lokacije.*
- ❏ *Na voljo so 4 kartuše za EPSON Stylus Pro 4450 in 8 kartuš za EPSON Stylus Pro 4880/4880C.*

## *Kako odstraniti zaščitni material*

Za zaščito pred poškodbami med prevozom je tiskalnik zapakiran v več kosov zaščitnega materiala. Pred uporabo s tiskalnika odstranite zaščitni material. Odprite pokrov zgoraj, odvijte vijaka in izvlecite prenosno fiksno ploščo.

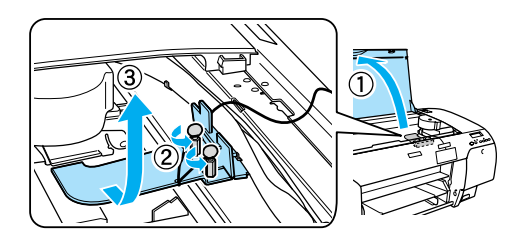

Odblokirajte tiskalno glavo tako, da povlečete zelen jeziček na levi strani tiskalne glave.

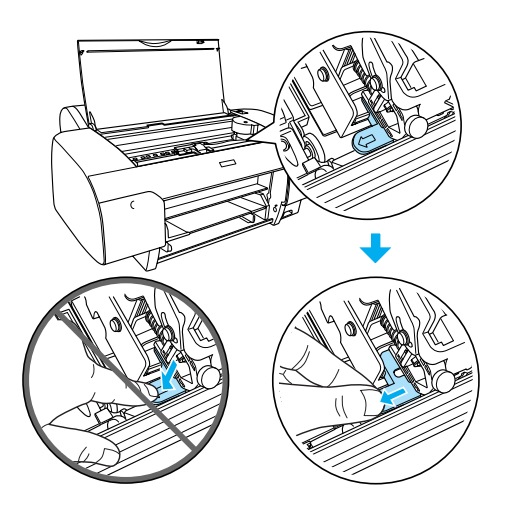

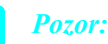

*Previdno: ne dotikajte se delov, kot so označeni spodaj; nevarnost poškodb tiskalnika.*

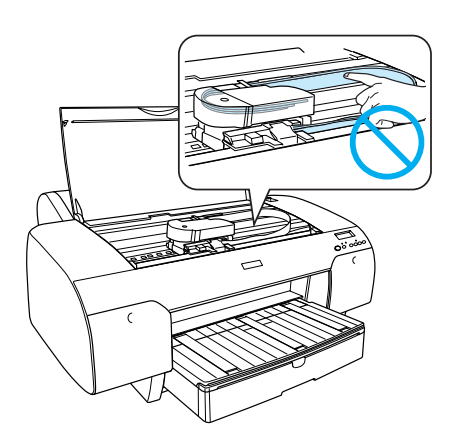

## *Kako nastaviti tiskalnik*

## *Kako povezati priključno vrvico*

1. Preberite nalepko na hrbtni strani tiskalnika in se prepričajte, da napetost tiskalnika ustreza napetosti stenske vtičnice. Prepričajte se tudi, da izbrana priključna vrvica ustreza napajalnemu viru.

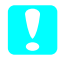

## Pozor:

*Napetosti tiskalnika ni možno spremeniti. Če se označena napetost in omrežna napetost ne ujemata, v nobenem primeru ne povežite priključne vrvice in poiščite pomoč pri prodajalcu.*

2. Priključno vrvico povežite na vhod AC na hrbtni strani tiskalnika.

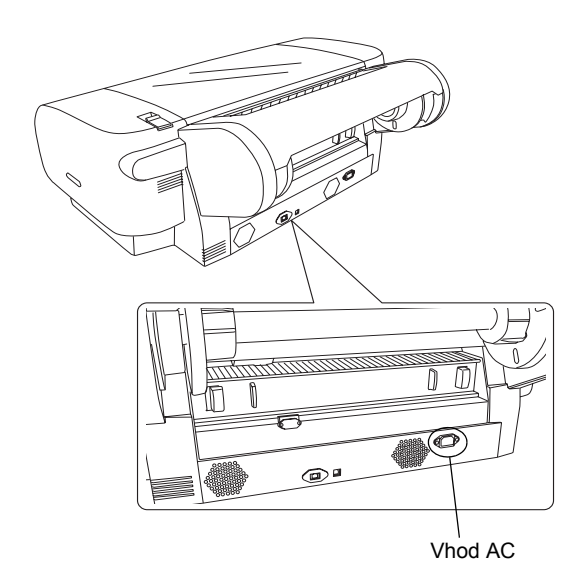

3. Priključno vrvico povežite v ustrezno ozemljeno stensko vtičnico.

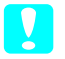

#### Pozor:

*Ni dovoljeno uporabiti vtičnice, ki deluje na samodejni merilec časa ali stensko stikalo; nevarnost naključnega izklopa ali poškodb tiskalnika.*

## *Namestitev podstavka za papir*

Podstavek za papir namestite v reže na tiskalniku spredaj.

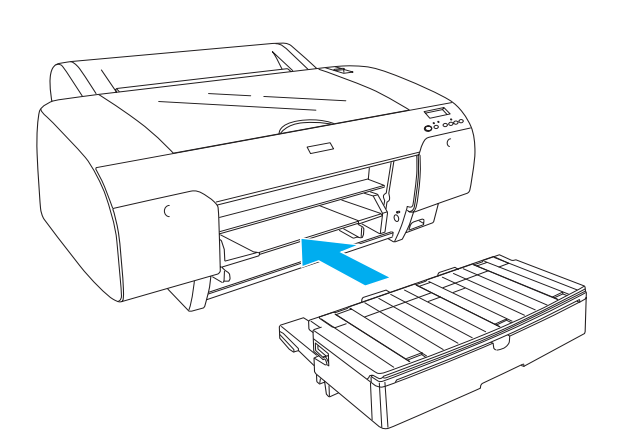

## *Kako namestiti kartuše*

#### **Opozorilo:**

*Kartuše so samodejne enote. Pri običajni uporabi črnilo ne uhaja iz kartuš. V primeru stika črnila s kožo, prizadeto mesto dobro sperite z milom in vodo. Če pride črnilo v oči, oči takoj sperite z vodo.*

#### *Pomni:*

- ❏ *Kartuše, ki so priložene tiskalniku, so bile delno uporabljene med začetno nastavitvijo. Za zelo kakovostne natisnjene kopije se tiskalna glava v tiskalniku od konca napolni s črnilom. V tem enkratnem postopku se porabi določena količina črnila in zato se s temi kartušami natisne manj strani kot z nadaljnjimi kartušami.*
- ❏ *Začetno polnjenje s črnilom traja okoli 8 minut.*
- ❏ *Vsaka reža lahko drži določeno barvo črnila. Kartuše namestite v pravilne reže glede na izbran način črnila.*
- ❏ *Slika v nadaljevanju velja za EPSON Stylus Pro 4880/4880C. Reže # 5 do 8 niso na voljo na tiskalniku EPSON Stylus Pro 4450.*

❏ *Predelek za črnilo desno v tiskalniku EPSON Stylus Pro 4450 se ne odpira. Na pokrov ne pritiskajte premočno; pokrov lahko zlomite.*

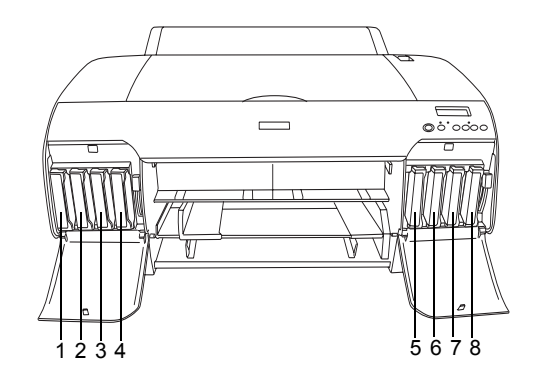

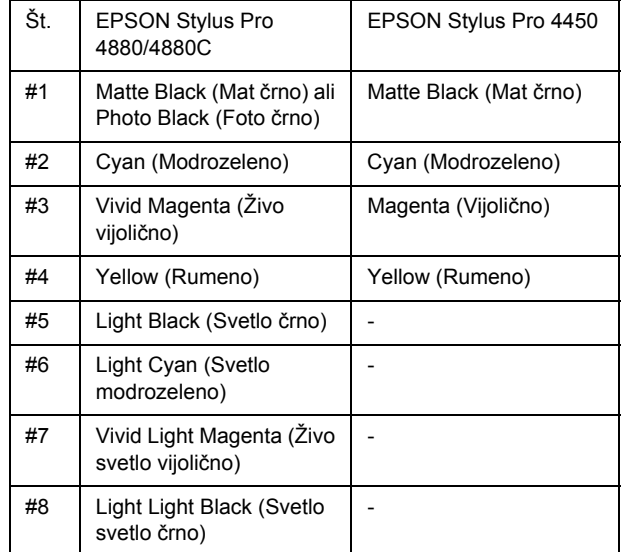

1. S pritiskom na gumb Power (Vklop/izklop) vključite tiskalnik. Po nekaj trenutkih se na zaslonu LCD izpiše NO INK CRTG (Ni kartuše).

2. Odprite pokrov(e) predelka za črnilo tako, da ga(jih) potisnete.

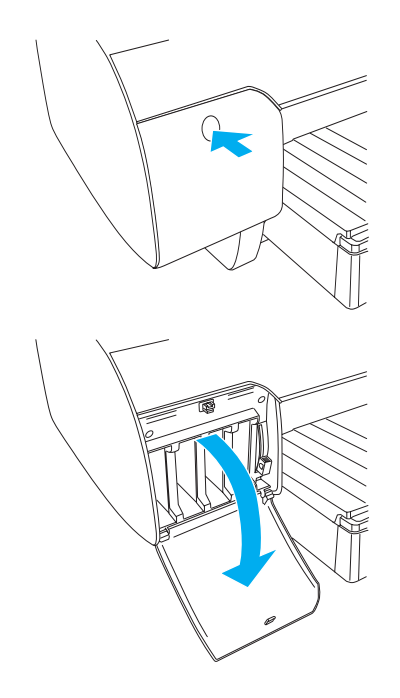

3. Dvignite ročice za črnilo.

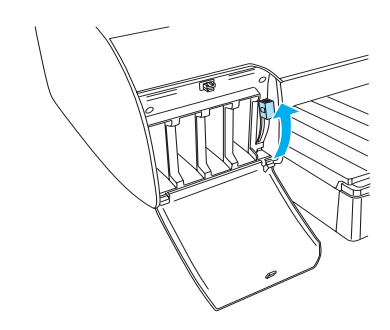

4. S kartuše odstranite embalažo in kartušo za najboljše rezultate pred namestitvijo dobro pretresite.

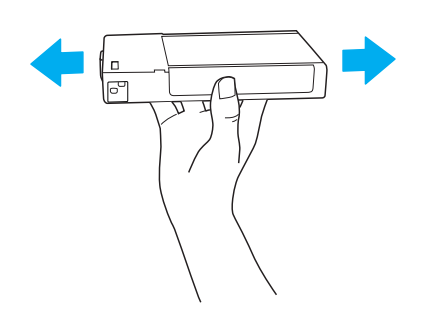

5. Kartušo primite, tako da puščična oznaka kaže na gor in proti hrbtni strani tiskalnika, in jo namestite v režo.

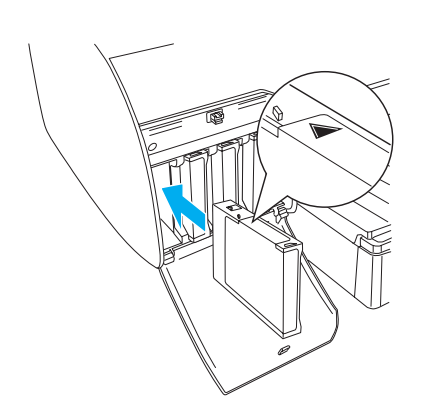

- 6. Za namestitev drugih kartuš ponovite koraka 4 do 5.
- 7. Potem ko namestite vse kartuše v ustrezne reže, potisnite ročice dol. Tiskalnik zažene začetno polnjenje črnila.

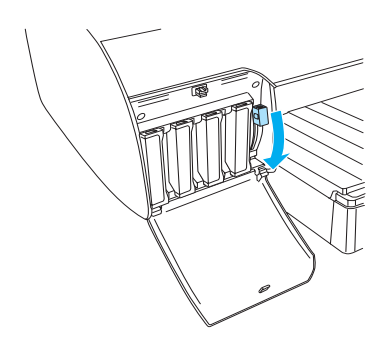

8. Po približno dveh minutah se na zaslonu LCD izpišejo sporočila o ročici za črnilo. Ustrezno dvignite ali spustite ročice, tako da se na zaslonu LCD izpiše READY (Pripravljeno), kar pomeni, da je postopek začetnega polnjenja črnila zaključen.

#### Pozor:

*Ko utripa indikator za postoj "Pause" ni v nobenem primeru dovoljeno ukrepati, kot opisano v nadaljevanju (nevarnost poškodb):*

- ❏ *Tiskalnik izključiti.*
- ❏ *Odpreti pokrov zgoraj.*
- ❏ *Odstraniti pokrov zadaj.*
- ❏ *Prestaviti ročico za papir v položaj odklopa.*
- ❏ *Odstraniti kartuše.*
- ❏ *Odstraniti posodo za vzdrževanje.*
- ❏ *Izključiti priključno vrvico.*
- 9. Zapreti pokrov(e) predelka za črnilo.

#### *Pomni:*

*Pokrova(e) predelka za črnilo ne zaprite, če ste namestili kartuše 220 ml.*

## *Kako naložiti papir v zvitku*

## *Kako pritrditi papir v zvitku na gred*

Za namestitev papirja v zvitku na gred ukrepajte, kot sledi.

1. Premično prirobnico potisnite s končnega dela gredi.

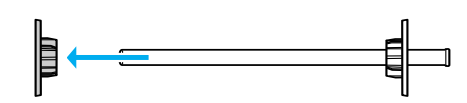

2. Za pritrditev papirja v zvitku s 3-inčnim jedrom namestite siva pritrdila.

Za pritrditev papirja v zvitku z 2-inčnim jedrom odstranite s prirobnice siva pritrdila.

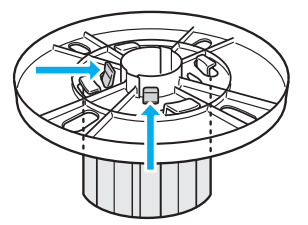

#### *Pomni:*

*Siva pritrdila shranite v bližini za kasnejšo uporabo.*

3. Papir v zvitku namestite na ravno podlago, tako da se ne odvija. Papir v zvitku potisnite na gred in na prirobnico, tako da se zaskoči na mesto.

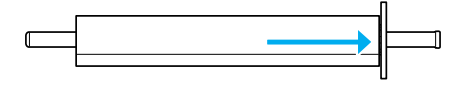

#### *Pomni:*

*Med nameščanjem papirja v zvitku gredi ni dovoljeno postaviti pokonci. S takšnim ravnanjem lahko povzročite nepravilno podajanje papirja.*

4. Premično prirobnico (ki ste jo odstranili v 1. koraku) potisnite na gred, tako da se zaskoči na mesto na koncu zvitka papirja.

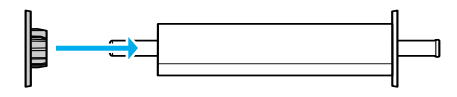

## *Kako pritrditi papir v zvitku na tiskalnik*

Za pritrditev papirja v zvitku na tiskalnik ukrepajte, kot sledi.

1. Odprite pokrov za papir v zvitku.

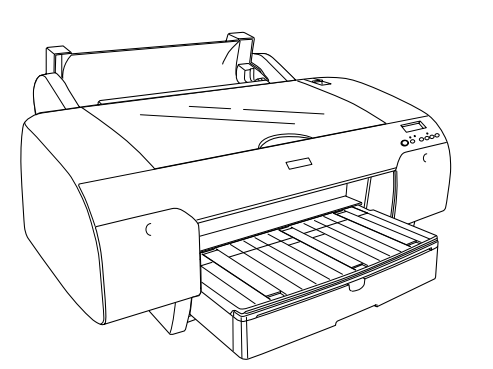

- 2. Premično prirobnico pravilno pritrdite na zadnji del papirja v zvitku.
- 3. Gred za papir v zvitku primite, tako da je črna premična prirobnica na levi. Nato namestite gred v utor na tiskalniku zgoraj.

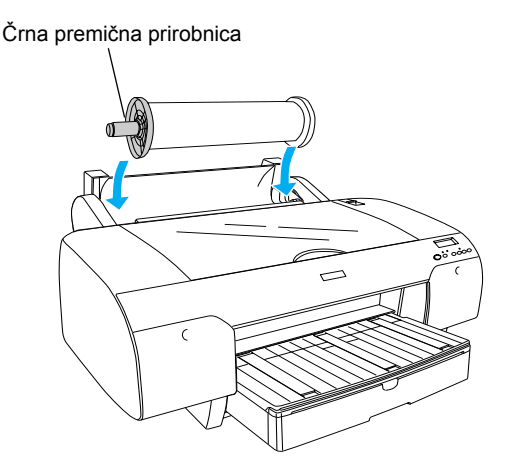

4. Prestavite ročico za papir v položaj odklopa.

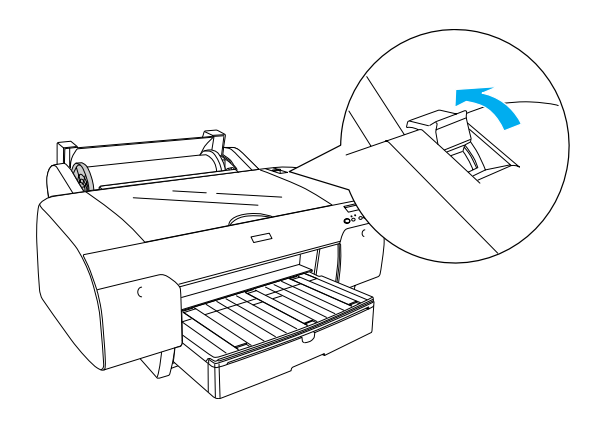

5. Primite papir na obeh straneh in ga namestite v režo za vstavljanje papirja.

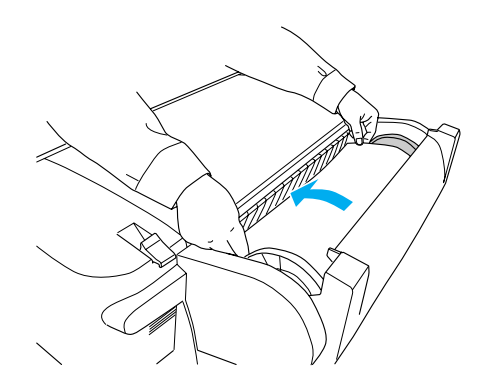

6. Papir povlecite, tako da obvisi čez podstavek za papir.

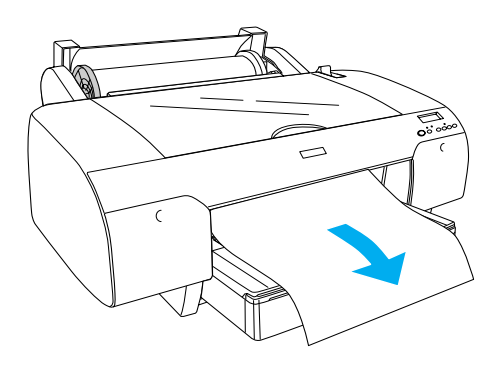

#### *Pomni:*

*Za nalaganje tankega papirja pritiskajte na gumb*  Paper Feed *(Podajanje papirja)* V, tako da *zmanjšate vrednost sesanja papirja. Za nalaganje debelega ali valovitega papirja pritiskajte na gumb*  Paper Feed *(Podajanje papirja)*  $\wedge$ , tako da *povečate vrednost sesanja papirja.*

7. Primite nepremično in premično prirobnico in navijte papir, tako da se poravna s puščično oznako.

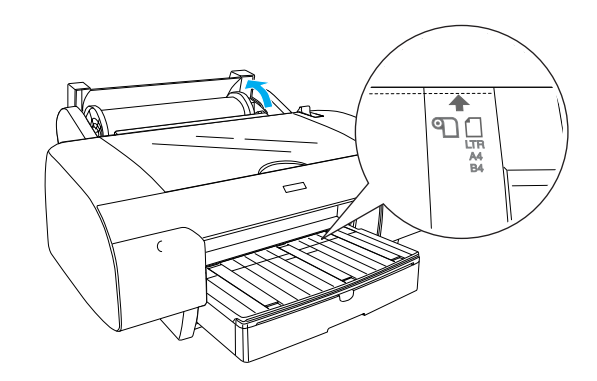

8. Ročico za papir prestavite v varen položaj. Tiskalnik samodejno poda papir v položaj za tiskanie.

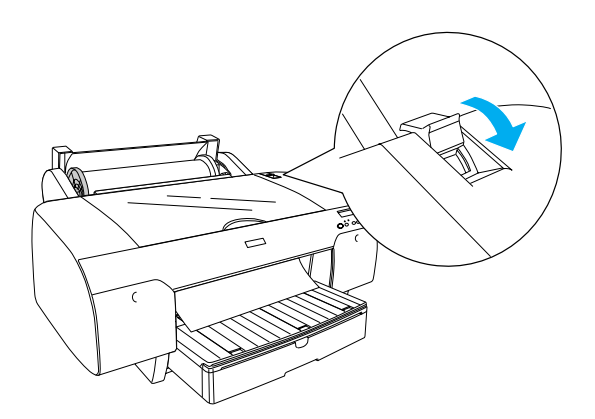

- 9. Zaprite pokrov za papir v zvitku.
- 10. Dvignite podporo za papir v zvitku.

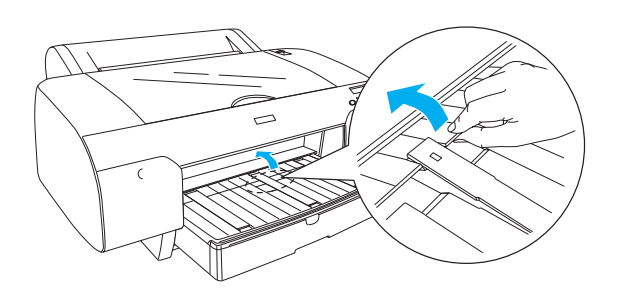

11. Podstavek za papir in pokrov podstavka za papir izvlecite in nastavite glede na dolžino papirja, ki se uporablja za tiskanje.

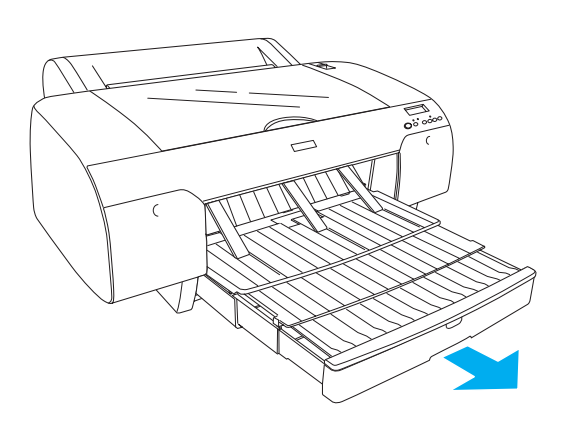

12. Pritisnite na gumb Paper Source (Vir papirja) in na zaslonu LCD izberite možnost Roll Auto Cut On (Vkl. avtom. rez. zvitka) 9 &.

#### Pozor:

*Kakovost papirja se poslabša, če papir pustite stati v tiskalniku dalj časa. Priporočamo, da po zaključenem tiskanju, vzamete papir iz tiskalnika.*

## *Kako naložiti narezane pole papirja*

Za nalaganje narezanih pol papirja v podstavek za papir ukrepajte, kot sledi.

#### *Pomni:*

*To poglavje vključuje navodila za nalaganje narezanih pol papirja, ki so manjše od formata A3. Če želite naložiti papir formata A3 ali večji oziroma če želite izvedeti več o delu s papirjem, glejte poglavje "Delo s papirjem" v User's Guide (Navodila za uporabo) na priloženi plošči CD-ROM s programjem za tiskalnik.*

- 1. Vključite tiskalnik in počakajte, da se nastavi v stanje READY (Pripravljeno).
- 2. Pritisnite na gumb Paper Source (Vir papirja)  $\leq$ in na zaslonu LCD izberite Sheet (Pole)  $\Box$ .
- 3. Dvignite pokrov podstavka za papir in nato povlecite za valj vodila za papir.

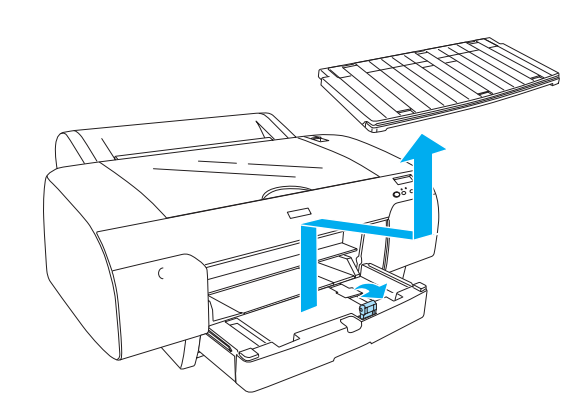

4. Dvignite vodilo za papir in rob vodila potisnite v levo, tako da se nastavi na širino, ki je malenkost večja od širine papirja.

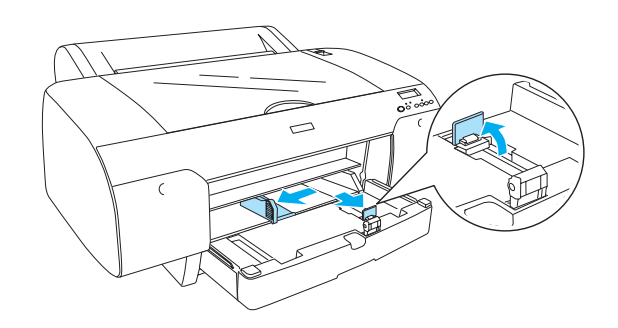

5. Razpihajte kup papirja in z udrihanjem ob ravno podlago poravnajte robove. Nagrbančen papir poravnajte, preden ga naložite. Če se papir prekomerno zvija in pogosto zatika,

takšnega papirja ne uporabite.

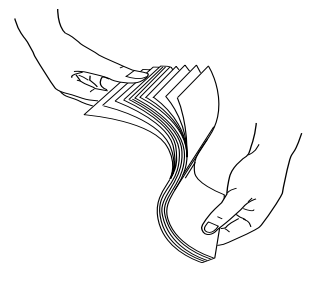

- 6. Notranjost podstavka redno čistite, tako da odstranite morebiten prah. Prah lahko negativno vpliva na kakovost natisnjenih kopij.
- 7. Naložite pole, tako da je stran, na katero se tiska, obrnjena dol in desni rob postavljen ob desno stran podstavka za papir.

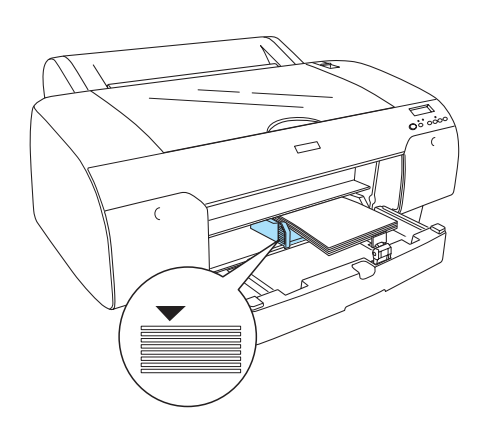

#### *Pomni:*

- ❏ *Vedno najprej namestite krajši rob papirja.*
- ❏ *Pole poravnajte na dno podstavka in nastavite rob papirja ob desni notranji kot podstavka za papir; v nasprotnem primeru se lahko tiska neporavnano.*

❏ *Zmožnost nalaganja papirja v podstavek za papir je odvisna od vrste in velikosti papirja.*

*Podstavek za papir ima zmožnost do 250 pol navadnega papirja 17 lb ali 64 g/m. Papirja ni dovoljeno naložiti nad puščično oznako na notranji površini vodila levo.* 

*Za informacije o zmožnosti nalaganja posebnega papirja Epson glejte tabelo spodaj.*

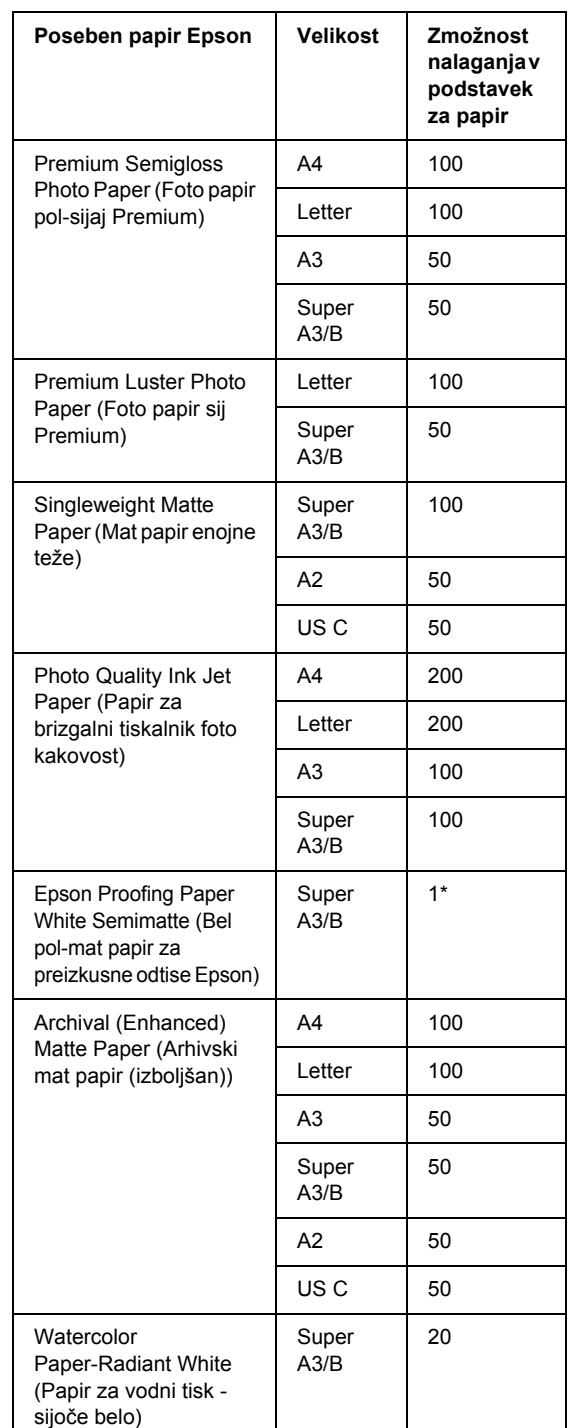

\* Namestite lahko 50 pol papirja, in sicer v naslednjih pogojih (temperatura 15 do 23 °C in vlaga 40 do 60 %).

8. Nastavite dolžino vodila za papir in rob vodila ustrezno velikosti papirja.

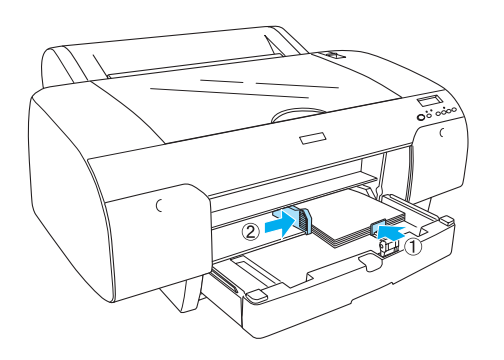

9. Valj vodila za papir odložite in ponovno pritrdite pokrov podstavka za papir.

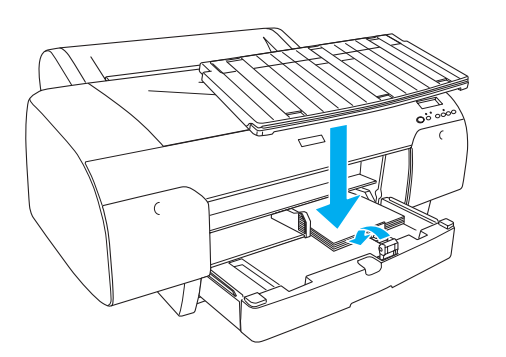

#### *Pomni:*

*Podpora za papir v zvitku ne sme biti dvignjena.*

## *Kako naložiti papir v režo za podajanje zadaj*

#### *Pomni:*

- ❏ *V režo za podajanje zadaj lahko nalagate po eno polo.*
- ❏ *Papir naložite tako, da je stran, na katero se tiska, obrnjena gor.*
- ❏ *Papir, debeline med 0,08 in 1,6 mm, lahko nastavite v položaj ležeče. Obvezno pa je treba recikliran papir ali običajen papir in papir formata A4, Letter ali 8* × *10 palcev nastaviti v položaj pokončno, ne glede na debelino.*
- 1. Vključite tiskalnik in počakajte, da se nastavi v stanje READY (Pripravljeno).
- 2. Pritisnite na gumb Paper Source (Vir papirja)  $\leq$ in na zaslonu LCD izberite Sheet (Pole)  $\Box$ .
- 3. Primite in zadržite levi in desni rob papirja. Levi rob papirja poravnajte s ciljno velikostjo papirja na pokrovu za papir v zvitku in papir namestite, tako da zaznate upor.

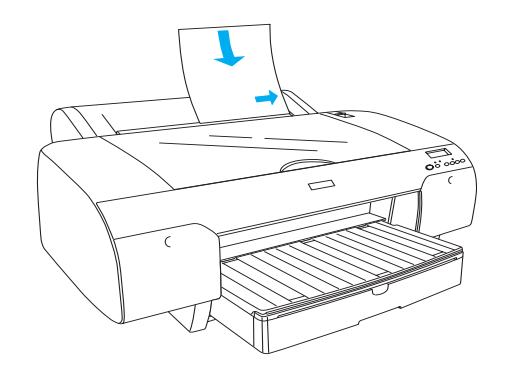

Tiskalnik samodejno poda papir v položaj za tiskanje.

#### *Pomni:*

*S pritiskom na gumb Pause (Postoj) tiskalnik takoj začne podajati papir v položaj za tiskanje.*

4. Nastavite dolžino podstavka za papir in pokrov podstavka za papir ustrezno velikosti papirja. Če ju ne izvlečete oziroma razširite, lahko natisnjene kopije padejo na tla.

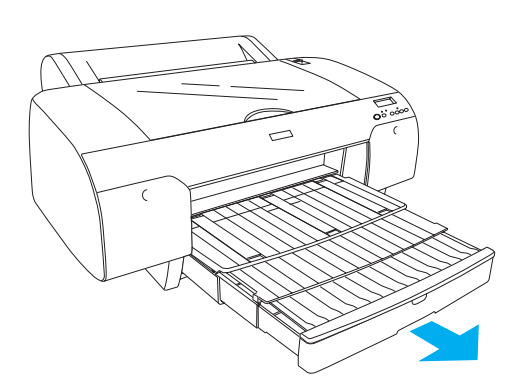

#### *Pomni:*

*Podpora za papir v zvitku ne sme biti dvignjena.*

#### Pozor:

*Kakovost papirja se poslabša, če papir pustite stati v tiskalniku dalj časa. Priporočamo, da po zaključenem tiskanju, vzamete papir iz tiskalnika.*

## *Kako povezati tiskalnik z osebnim računalnikom*

Tiskalnik in računalnik povežite s kablom USB ali ethernet kablom. Uporabite naslednje kable.

- ❏ Kabel USB
- ❏ Zaščiten prepleten dvojni kabel 10BaseT ali 100BaseTX kategorije 5
- 1. Tiskalnik obvezno izključite.
- 2. Povežite kabel na tiskalnik in vtaknite druge del kabla USB v računalnik ali drugi del ethernet kabla v eternet zvezdišče.

Povezava USB:

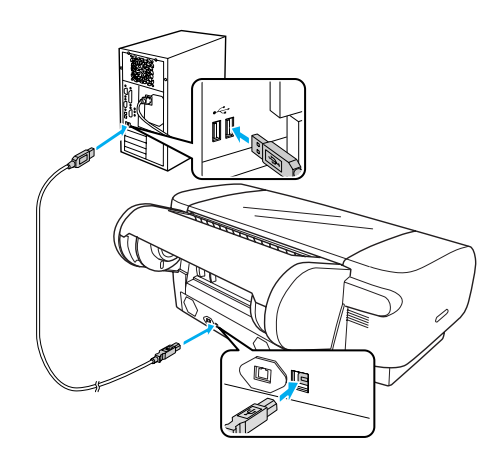

Omrežna povezava:

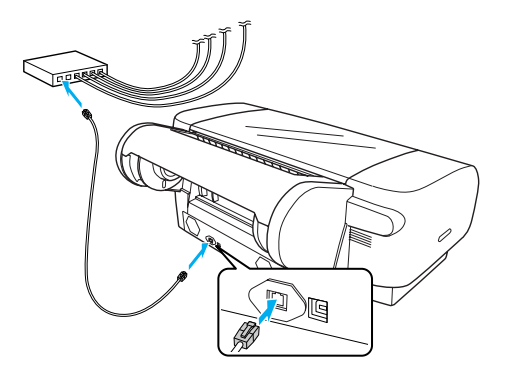

#### *Pomni:*

*Ko povežete kabel USB in ethernet kabel, namestite programje za tiskalnik z vsakega računalnika posebej. Na tiskalnik ni možno hkrati povezati kabla USB in ethernet kabla.*

## <span id="page-13-0"></span>*Kako namestiti gonilnik in programje za tiskalnik*

Potem ko povežete tiskalnik na računalnik, namestite programje s plošče CD-ROM, ki je priložena tiskalniku. Za namestitev programja za tiskalnik, ukrepajte, kot sledi.

#### *Pomni:*

*Preden namestite programje, se prepričajte, da imate ustrezne uporabniške pravice.*

- 1. Ploščo CD-ROM, ki ste jo prejeli s tiskalnikom, namestite v ustrezen gonilnik.
- 2. Ko se izpiše pogovorno okno, namestite gonilnik za tiskalnik glede na povezavo. Izberite možnost "Set up the printer via a local connection (Namesti tiskalnik preko lokalne povezave)", če je tiskalnik neposredno povezan na računalnik ali "Set up the printer via a network connection (Namesti tiskalnik preko omrežne povezave)", če je tiskalnik povezan na omrežje. Sledite navodilom na zaslonu.

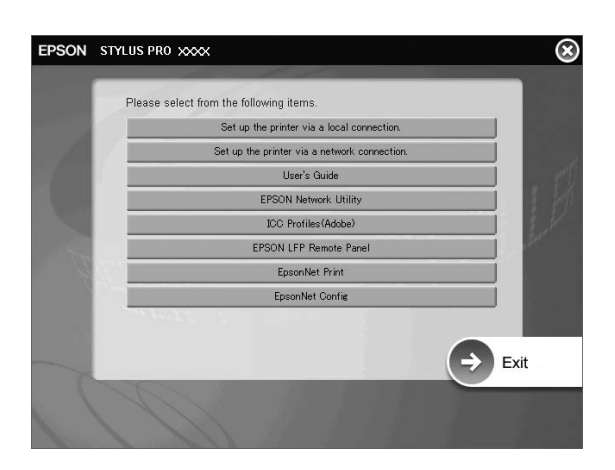

#### *Pomni:*

*Če se pojavi naslednje pogovorno okno, se prepričajte, da je izdajatelj podjetje SEIKO EPSON, nato kliknite na ukaz* Unblock *(Odkleni).*

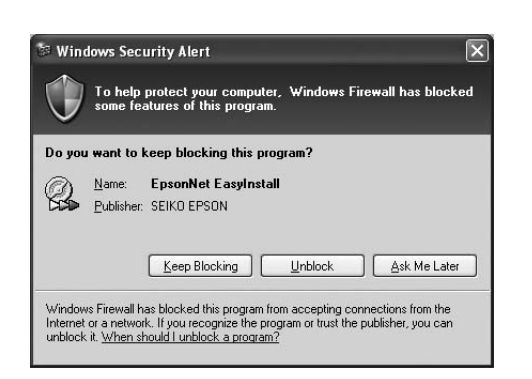

3. Če želite namestiti drugo programje za tiskalnik, le-to izberite v pogovornem oknu v 2. koraku.

#### *Kako izbrati tiskalnik*

Potem ko namestite programje za tiskalnik na računalnik, morate izbrati tiskalnik. Tiskalnik morate izbrati, vsakokrat ko ga prvič uporabite, oziroma kadar koli se odločite zamenjati tiskalnik. Računalnik vedno tiska na tiskalnik, ki je bil izbran zadnji.

- 1. Dvokliknite na Macintosh HD (privzeta nastavitev).
- 2. Dvokliknite na mapo Applications (Aplikacije).
- 3. Dvokliknite na mapo Utilities (Pripomočki).
- 4. Dvokliknite na mapo Print Center (Center tiskanja) (za Mac OS X 10.2.x) ali Printer Setup Utility (Pripomoček za nastavitev tiskalnika) (za Mac OS X 10.3.x ali kasneje).
- 5. Kliknite na Add (Dodaj).
- 6. Izberite tiskalnik in kliknite na Add (Dodaj).

Če izbranega tiskalnika ni na seznamu, kliknite na možnost More Printers (Več tiskalnikov) in izberite povezavo, kot je EPSON TCP/IP. Označite tiskalnik na seznamu in kliknite na Add (Dodaj).

7. Dodan tiskalnik mora biti na Printer List (Seznam tiskalnikov). Nato zaprite pogovorno okno Printer List (Seznam tiskalnikov).

## <span id="page-14-0"></span>*Uporaba Online User's Guide (Spletnih navodila za uporabo)*

## *Kako naprej*

Potem ko zaključite nastavitev strojne opreme in namestitev gonilnika, za podrobne informacije o funkcijah tiskalnika, vzdrževanju, iskanju in rešitvi težav, tehničnih specifikacijah in neobveznih proizvodih glejte *User's Guide (Navodila za uporabo)*.

## *Uporaba Online User's Guide (Spletnih navodila za uporabo)*

Gre za natančna navodila za uporabo tiskalnika in informacij o uporabi neobveznih proizvodov.

Za ogled *User's Guide (Navodila za uporabo)* dvokliknite na ikono ESPR4450\_488X Manual na namizju.

V programu Windows lahko dostopite v *User's Guide (Navodila za uporabo)* iz menija Start. Kliknite na Start, označite All Programs (Vsi programi) v Windows XP/Vista ali Programs (Programi) v Windows 2000. Izberite EPSON, nato izberite EPSON Stylus Pro 4450\_488X Manual.

#### *Pomni:*

*Za prebiranje spletnih navodil potrebujete Adobe Acrobat Reader 5.0 ali kasnejšo različico oziroma Adobe Reader, ki je nameščen na računalnik.*

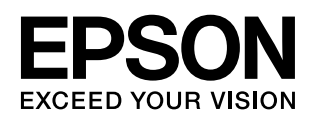